# Camunda - Application User Mannual

Application has 3 Roles -

- Administrator
- Editor
- Guest

# Super Admin

Super admin deals mainly with Application's Roles and permission's module, Application Logo/Company Settings Information.

### **User Management**

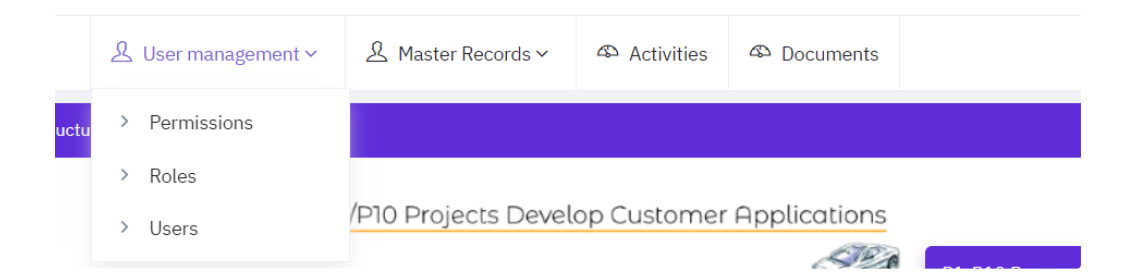

It has three main sections.

- Permissions
- Roles
- Users

All the permissions used in the system are defined in the permissions, for any new feature implemented, more permissions are added from here. These new permissions to be implemented in the code for any new functionalities. Example - manage\_master\_records - This permission to be given to allow users with this permission for having the permission to view/edit/show Master Records.

#### **Permission List**

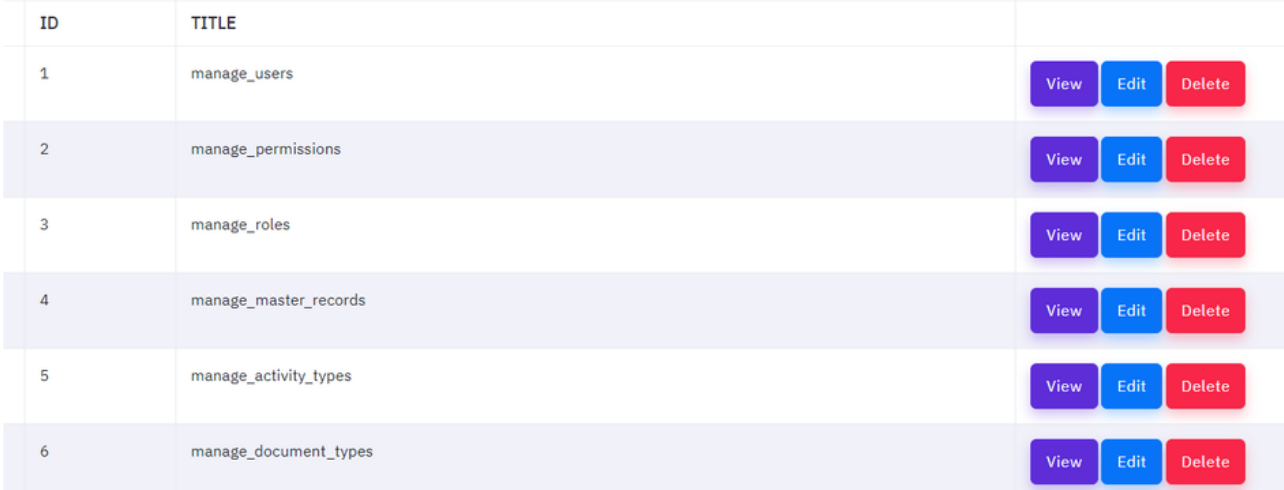

## **Roles**

These are the application level roles which have specific permissions as shown in the list -

#### **Role List**

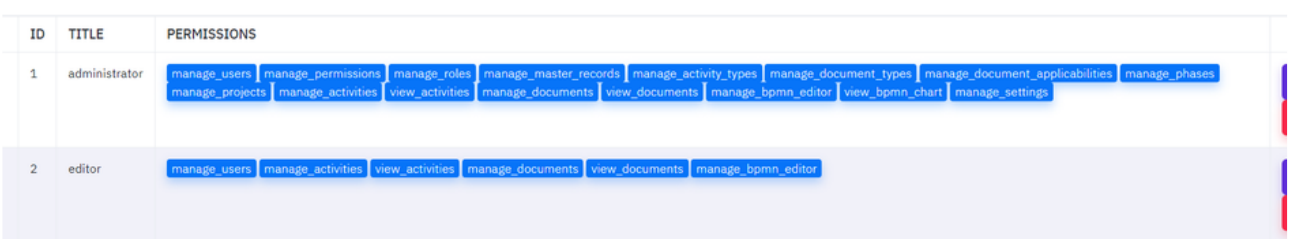

You can see the permissions given to the rest of the roles. Guest Role is not defined here as the role is doesn't require any sign in. So all the existing screen access is applied to guest.

#### **Users**

These are the application users. the application creates 12345678 as a password which is encrypted and not visible in the database. For any new user you need to define the password in the user creation form.

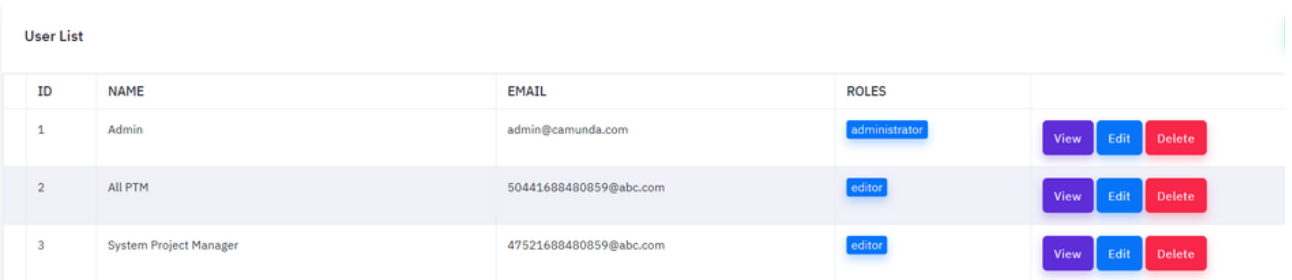

For roles you can only select editor as a role or any new custom roles defined from Roles Form. adminstrator role is hidden for security and app's integrity reasons.

# **Create User** Back Name\* Email\* Roles\* Password editor **Create**

# Editor / Administrator

#### **Master Records**

Master Records is a section where you can edit the master tables and their data.

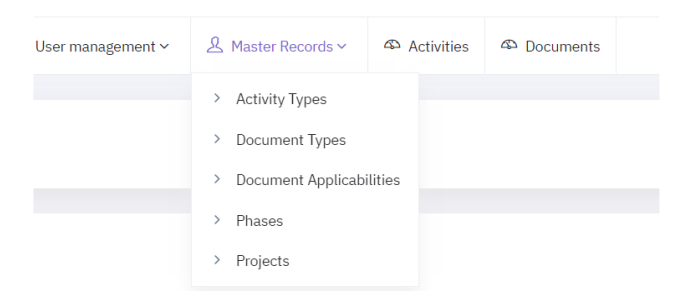

Master Records has 5 Sub Menus

- Activity types
- Document Types
- Document Applicabilities
- Phases
- Projects

All the Submenu's has their obvious application meaning which is derived from the old application. There are some changes in certain section of this menu. Following are the menu's that has change in the way we edit/delete/create the data.

#### **Phases**

Phases will create project phase, After creating a new Phase you need to create the BPMN diagram of the phase via BPMN diagram Editor.

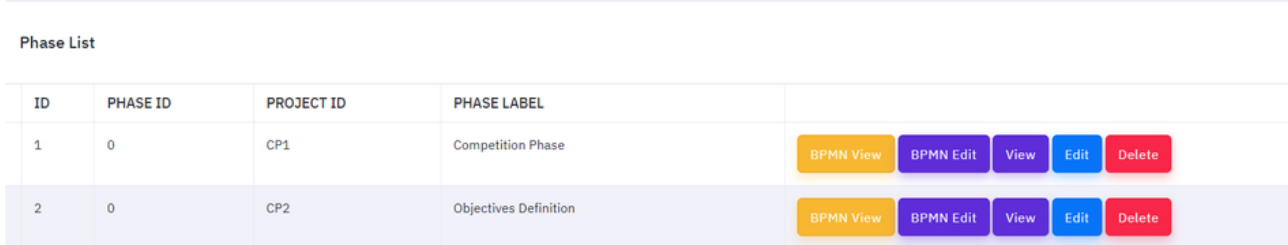

#### Click on Add Phase Button on right side of the Phase List Page as shown in the picture below

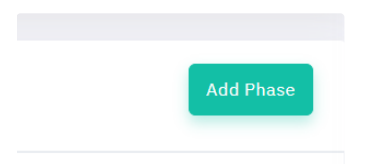

#### Fill the form and hit create.

#### **Create Phase**

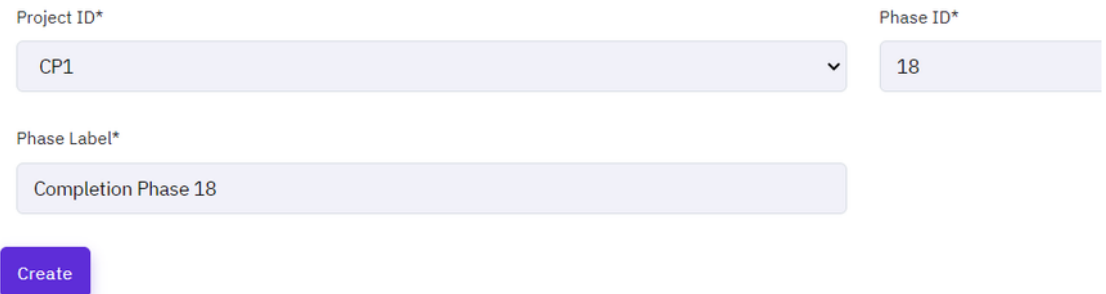

#### Phase Will be created in the last page of the list. Click on last page from the pagination of phases list.

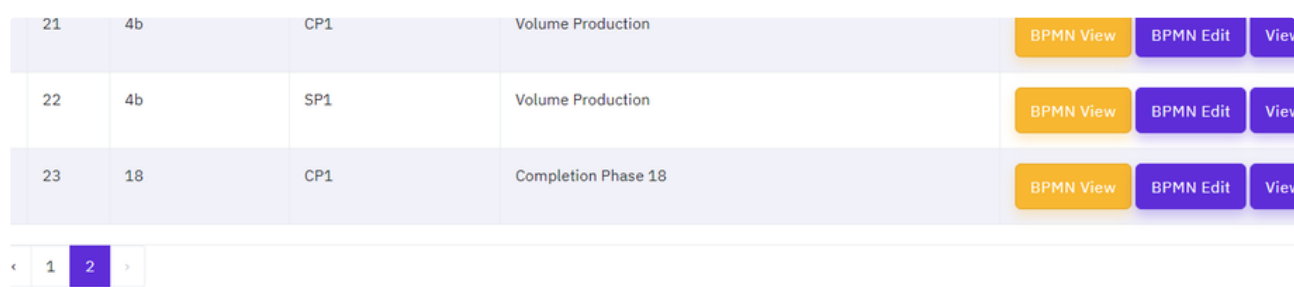

#### Now Click on BPMN Edit Button. It will open Empty Canvas with Start Circle. Create the Diagram from here

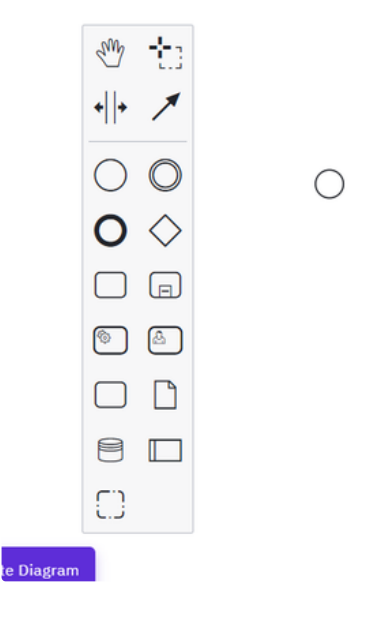

For linking the activities you need to copy the activities title and its id from activities page and put it in the label as shown in the picture.

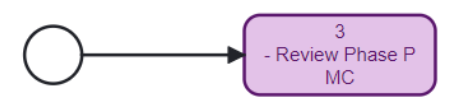

Here the Activity ID is 3 and Title is Review Phase PMC. So the label looks like 3- Review Phase PMC . Update the digram to save the current diagram in newly created phase. It will redirect back to Phases page. Navigate to the last page. and click on BPMN View to verify your change.

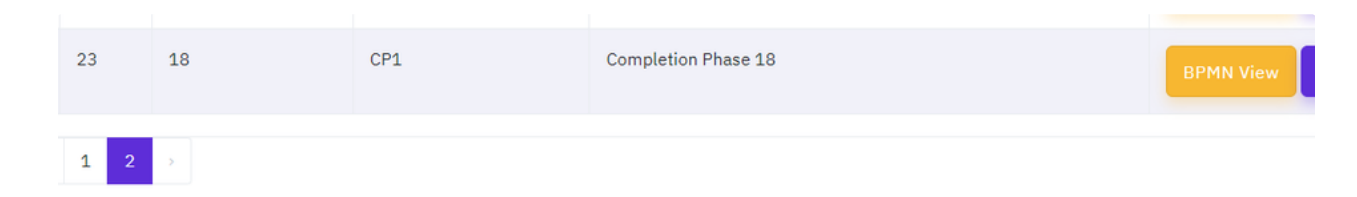

Clicking on BPMN View button will open the BPMN Diagram.

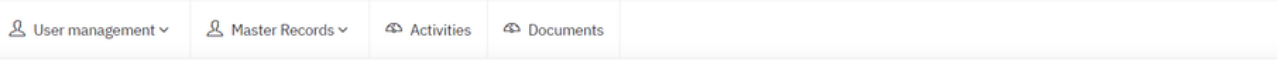

**Full Scre** 

#### Phase 18 - Completion Phase 18

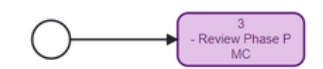

Verify the clicks of the boxes. It should redirect to the following page.

#### **View Activity** Activity sh

#### Review Phase PMC

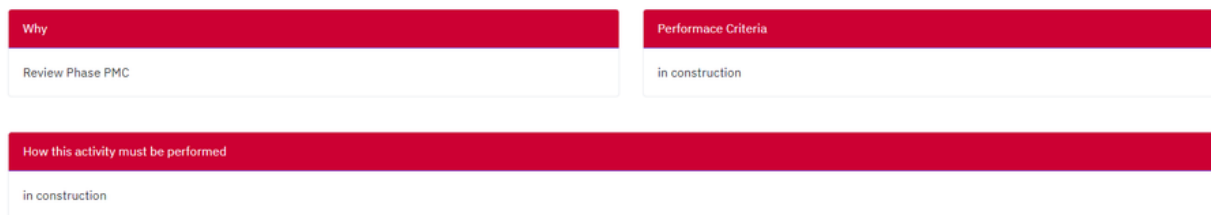

Rest of the Master screens are self explanatory and have no changes in the existing behaviour or similar to other pages listing, creation, editing and deletion.

### **Activities**

All the Phases to be listed in the activities page with all the projects here. So the Page looks like as follows

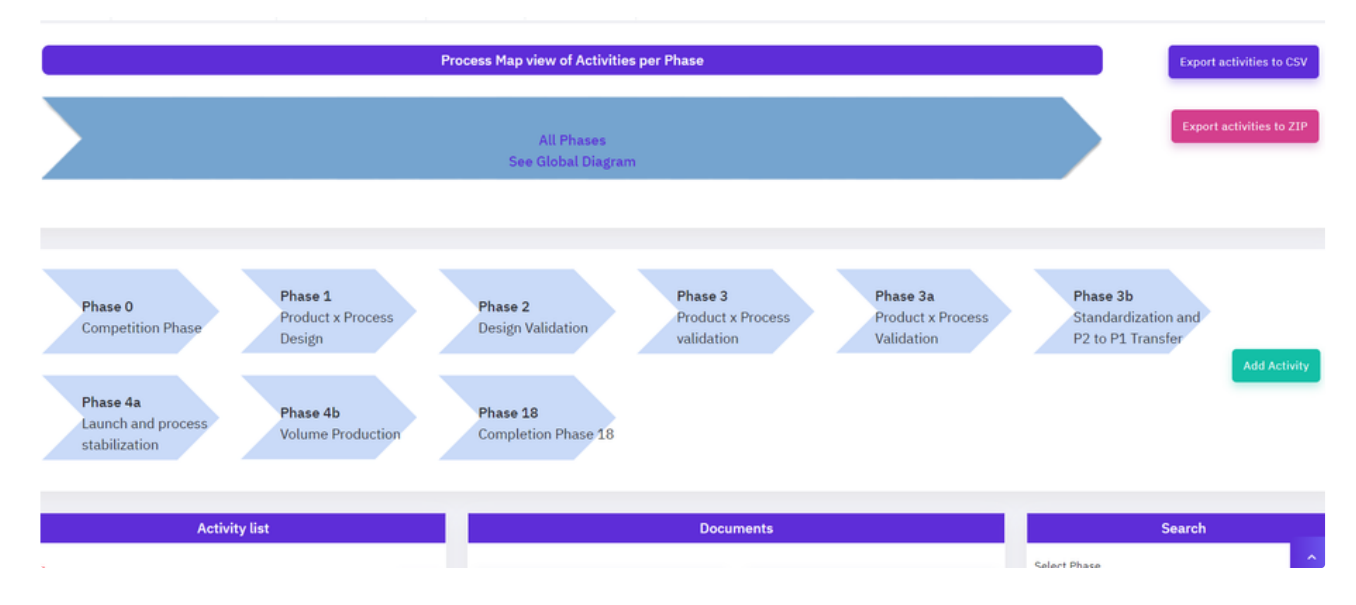

Here Newly created phase will also appear. The activities and documents appear here with their filter operations.

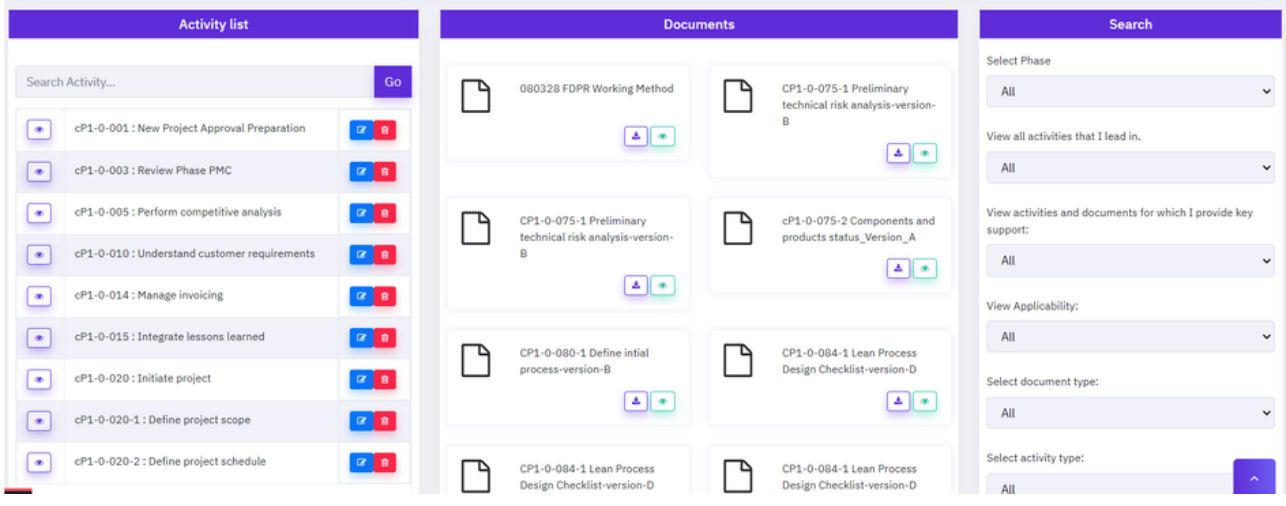

Option to edit, view and delete appears on the left hand side in the Activity List panel. And additionally option to upload documents directly from activity page is shown here as follows

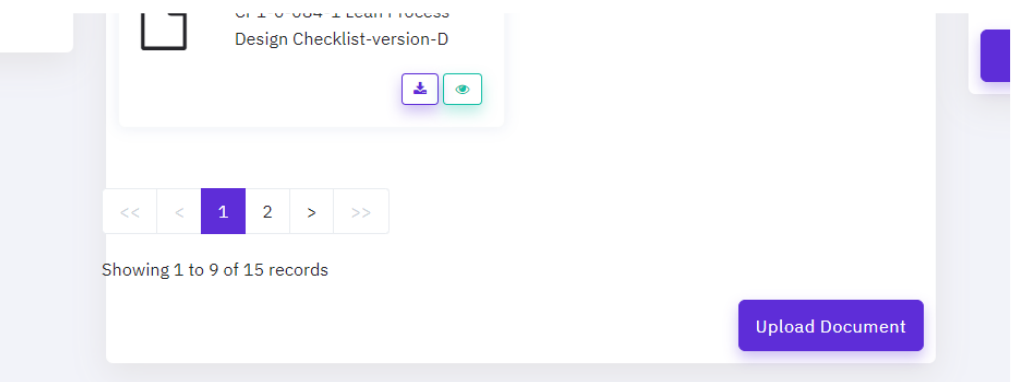

You can also upload the document by going into any activity by clicking on Eye button

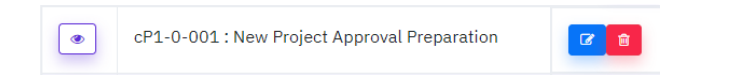

#### And view all its attachments and ability to delete or edit the document directly from the page as shown below

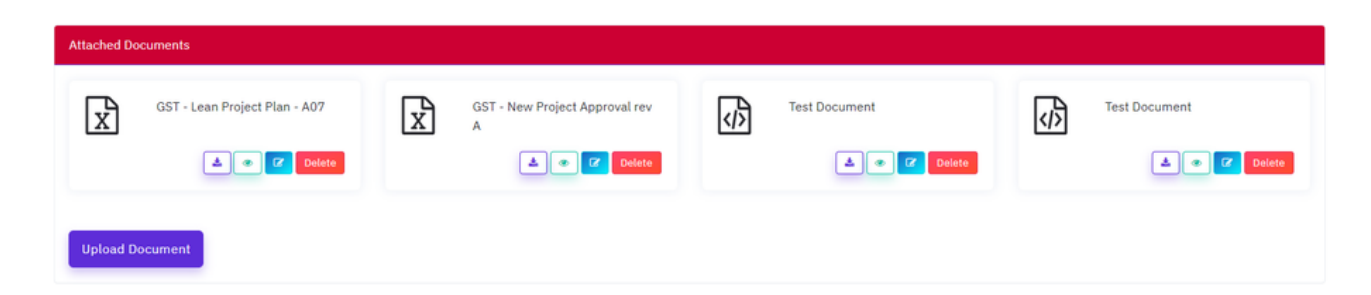

This decrease the time to select and find the documents deleting or editing individually from Documents page.

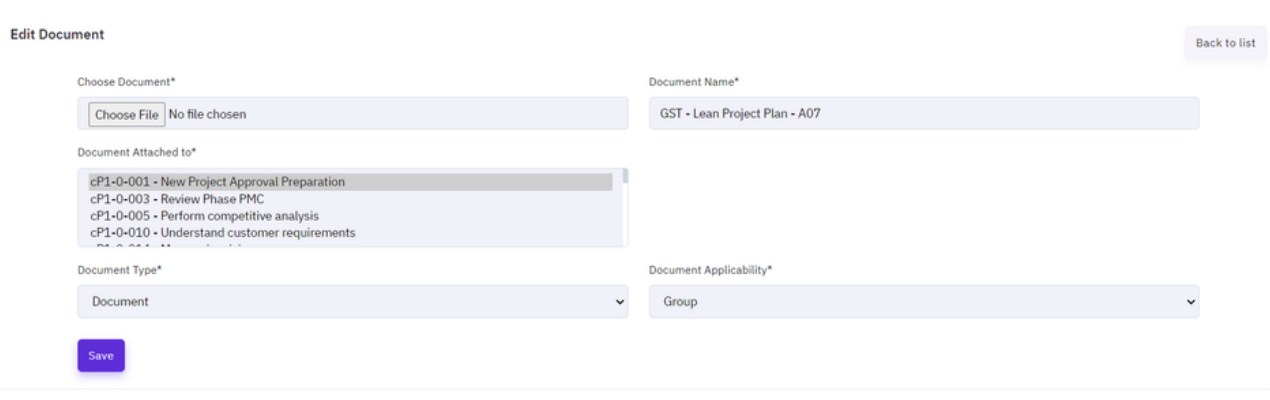

Editing the document directly from the button will open up the form with pre-selected values. If the document is uploaded from here, the existing links from the page will get replaced with the new one. Changing other options without uploading a new document will keep the existing document and change the rest of the updated fields.

#### **Documents**

Documents can be searched and operated in the same way as shown earlier from View Activity option in earlier steps.

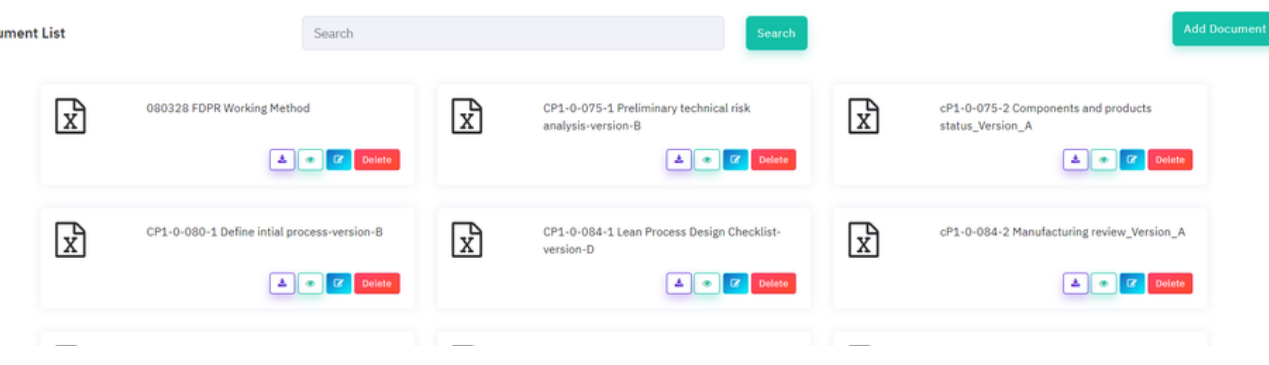

Adding/Editing and Downloading works same way as standard function of all the pages in the application.

# Guest User

Guest user will have the same access as in the earlier application. And the activities and documents can only be accessed from activity

listing page.

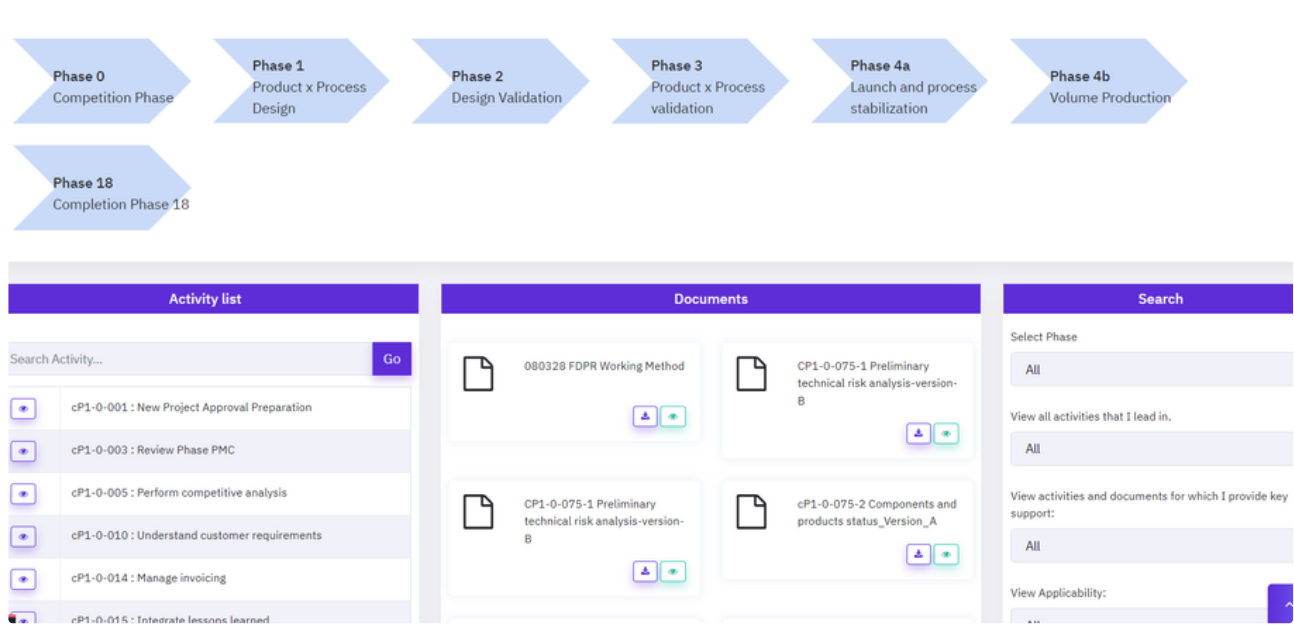

All the edited and added phase will show up as expected as the newly created phase is added under Completion Phase. As the guest user will not have the option to upload the document or edit/delete the activities. Guest user can still access all the phase diagram and the corresponding activities clicks.

View Activity button will show up the activity page without option to edit or delete document from the page as shown below

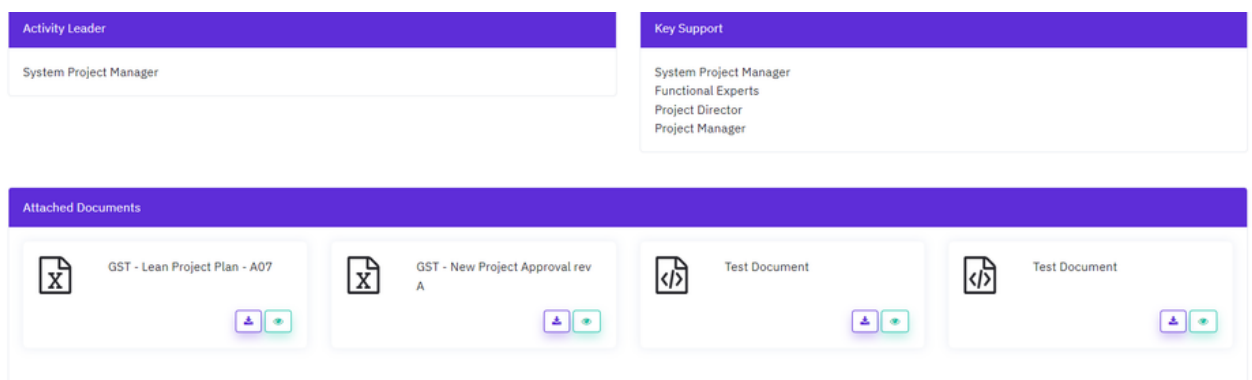